# *FRA GIS Web Application* **User Guide**

### **Purpose:**

FRA has updated the GIS web application to JavaScript API, which is the latest standard for GIS deployment. Please make sure that you are using following viewers.

IE 9 or higher

# **Outline:**

- I. [Interface](#page-1-0)
- II. [Tools](#page-1-1)
- III. [Map Content](#page-2-0)
- IV. [Add Data](#page-5-0)
- V. [Selecting](#page-6-0) Data
- VI. [Working with the Layers](#page-7-0)

# <span id="page-1-0"></span>**I. Interface**

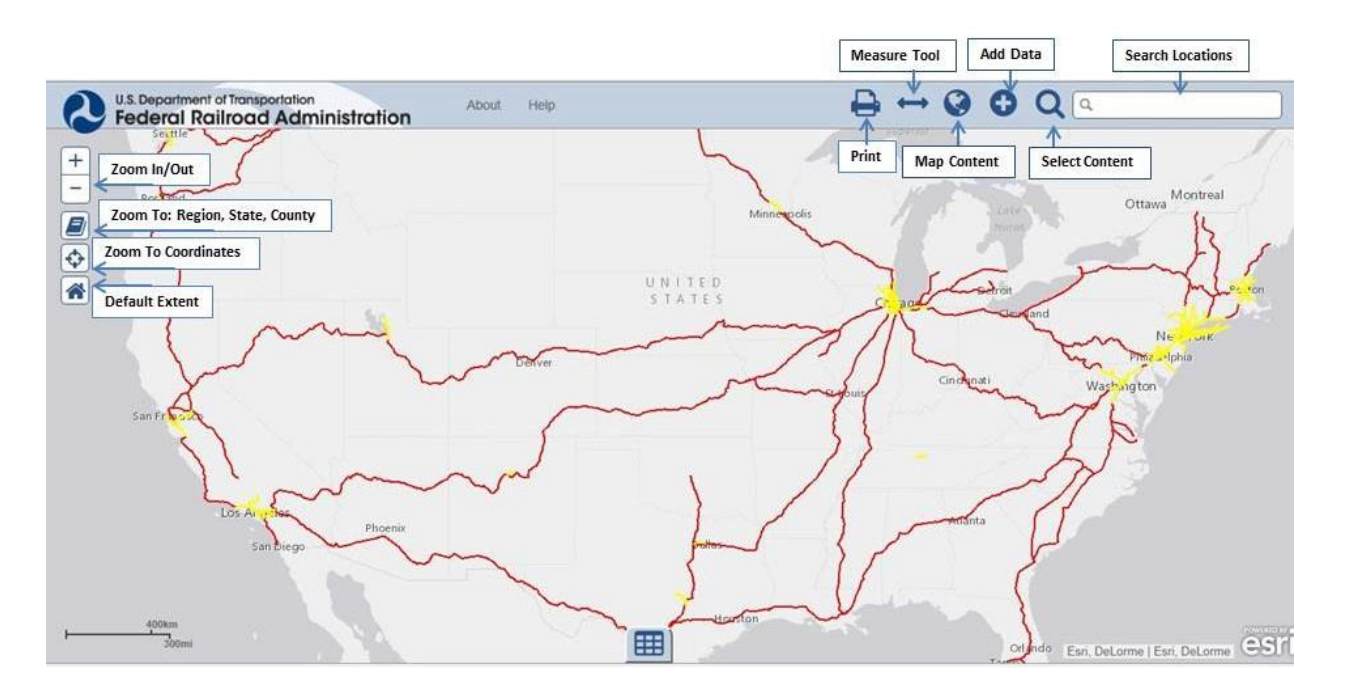

# <span id="page-1-1"></span>**II. Tools**

*Default Extent*: Zoom back to the original extent of the map

*Zoom to Coordinates*: User can put in a latitude and longitude and the map will center on this location

*Zoom to Region, State, or County*: User can select a FRA region, a State, or a County and the map will zoom to this area

*Zoom In/Out*: Allow the user to zoom in or out of the map. Note: the user can use their mouse to zoom in or out.

*Print*: The user can print out the map as a PDF or JPEG and can select to have it landscape, portfolio, or map only.

*Measure Tool*: The user has the ability to measure an area, measure the length, or determine the coordinates on the map. The user will have the options to toggle between different metrics.

*Map Content:* The user will be able to view the legend, turn on or off layers, and toggle between the basemaps.

*Add Data*: The user will have the option to search for layers to add to the map, add mapping services, or add their data to the map.

*Select Content*: The user can query the data based on their attributes or be able to select the data on the map. These queries will display the data at the bottom of the map.

*Search Locations:* The user can search for specific locations and the map will zoom to that area on the map.

# <span id="page-2-0"></span>**III. Map Content**

a. Legend:

The legend is dynamic, so it will only show the layers that are currently turned on and visible within the map.

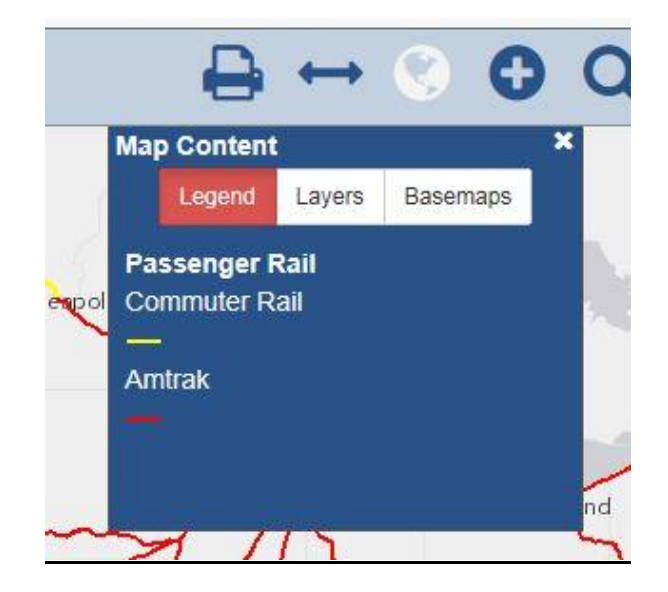

b. Layers:

The user can turn on and off the layers.

Please note:

- Some of the layers have sub-layers
- Some layers will not be visible until the user zooms into the map
- The user has a tool symbol aligned to the right to allow the user to change the transparency or move the layers up or down.

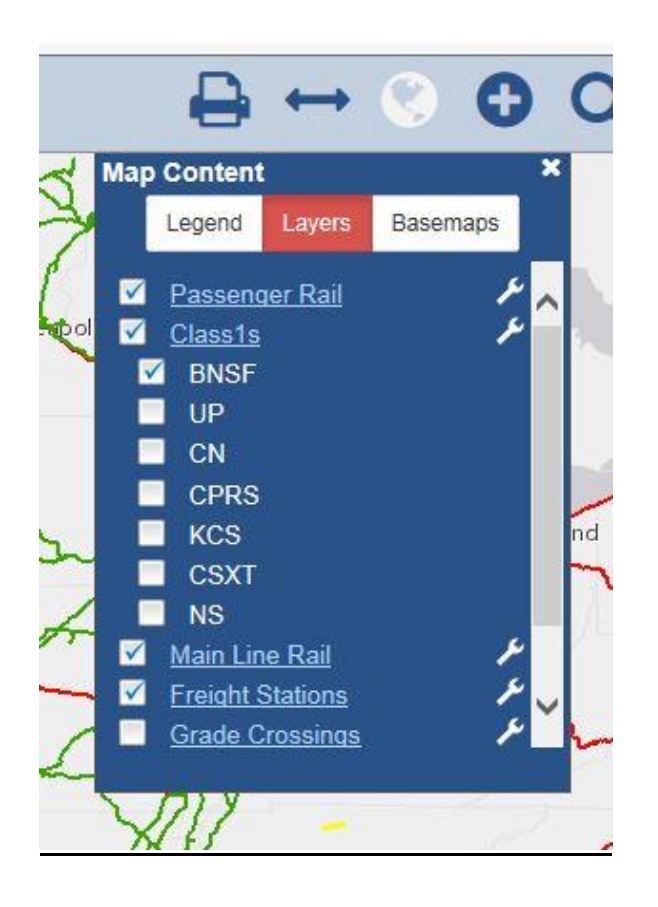

Data Available: Passenger Rail Amtrak Rail Stations Commuter Amtrak All Passenger Rail Class 1s BNSF UP CN CPRS

KCS CSXT NS Main Line Rail **STRACNET** Freight Stations Mileposts Grade Crossings

c. Basemaps

The user can toggle between the basemaps, which are reference layers that are standard geographic maps.

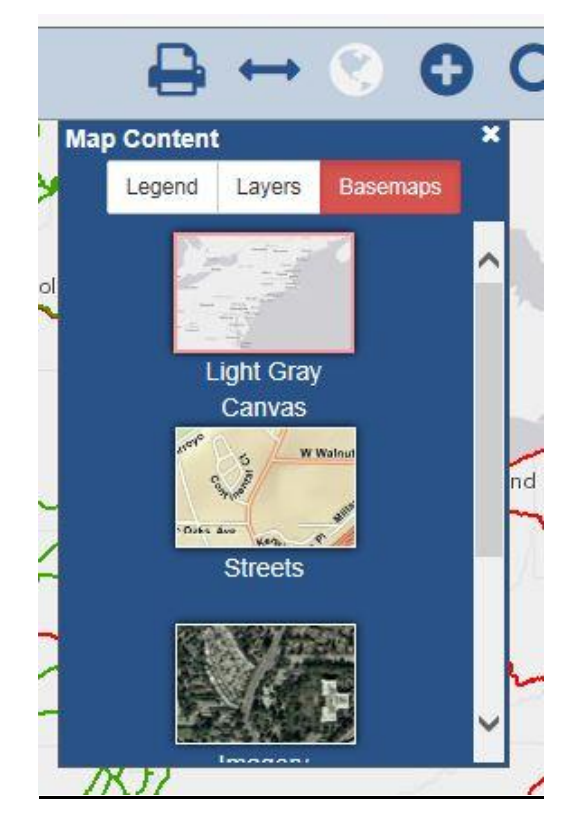

### <span id="page-5-0"></span>**IV. Add Data**

#### a. Search for Data

User can search for other layers online to display on the map. The layer will be added to the Map Content and these layers will be removed once the user closes the web map.

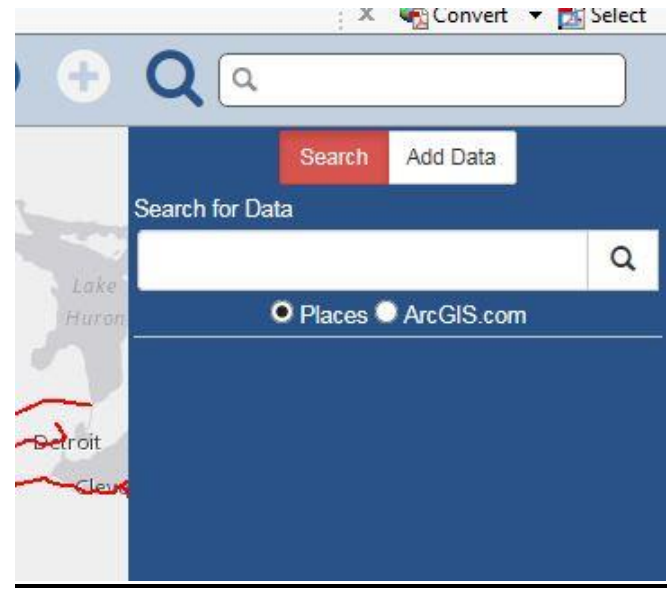

b. Add Layer from Web

User can add the following types of services to display on the map. The layer will be added to the Map Content and will be close the web map.

ArcGIS Server Web Service

WMS Services

KML Online File

GeoRRS Online File

CSV Online File

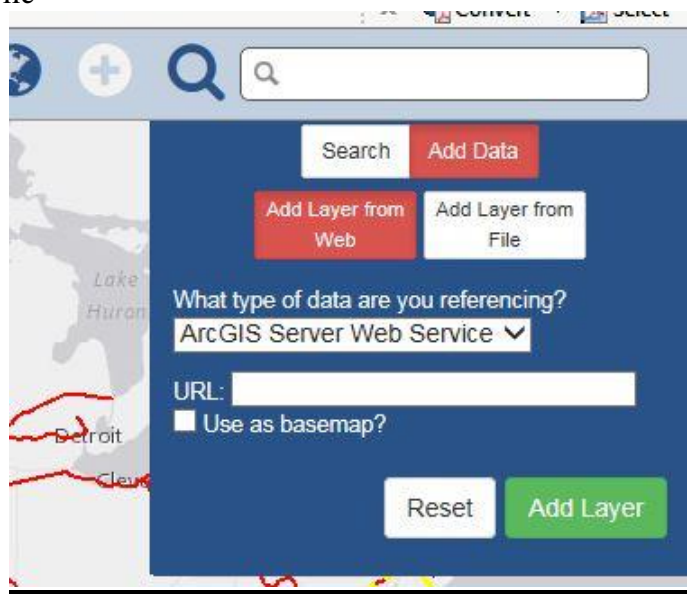

#### c. Add Layer from File

Users can local data to display on the map. The layer will be added to the Map Content and will be close the web map.

Locate the file you want to import. You can import a zipped shapefile (ZIP) with up to 1000 features in it, a comma, semi-colon, or tab delimited text file (CSV or TXT), or a GPS Exchange Format (GPX).

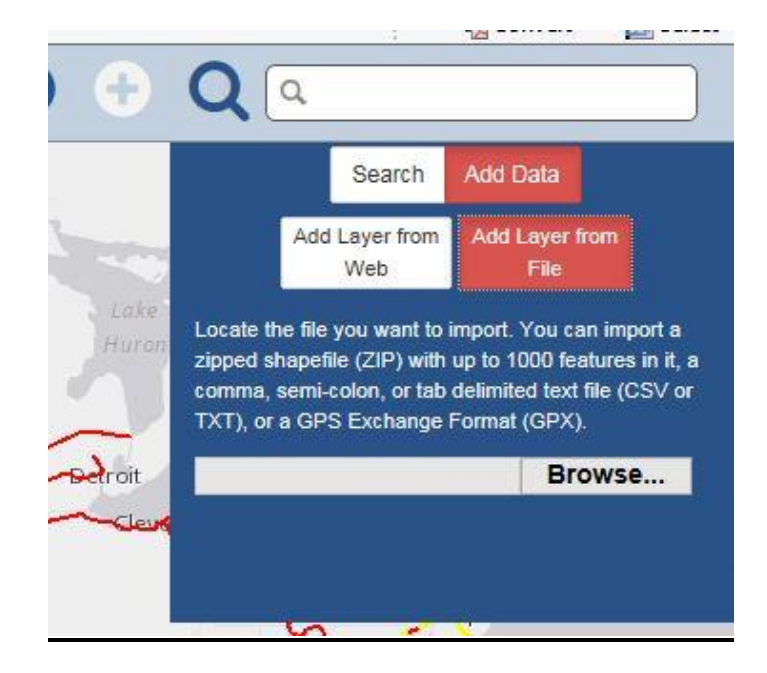

# <span id="page-6-0"></span>**V. Selecting Data**

a. Tabular:

Users can select a specific layer and query specific attributes of that layer. The user also has the ability to add additional queries for more specific information.

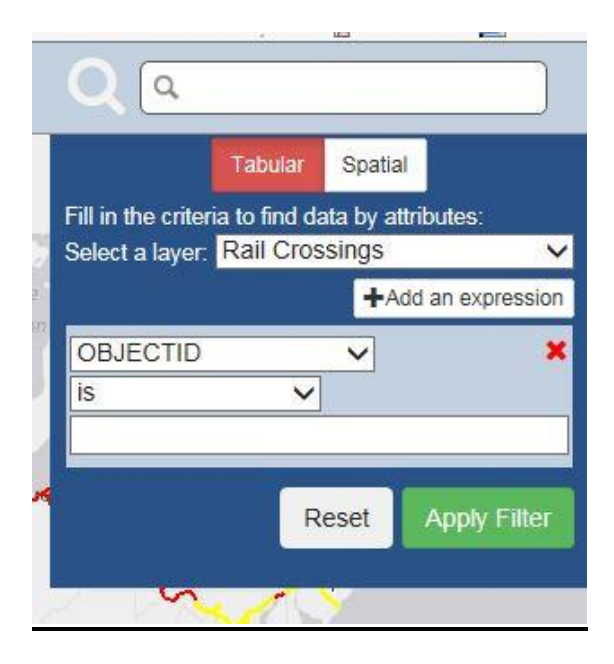

#### b. Spatial

Users can select a specific layer and use spatial tools to select the map display.

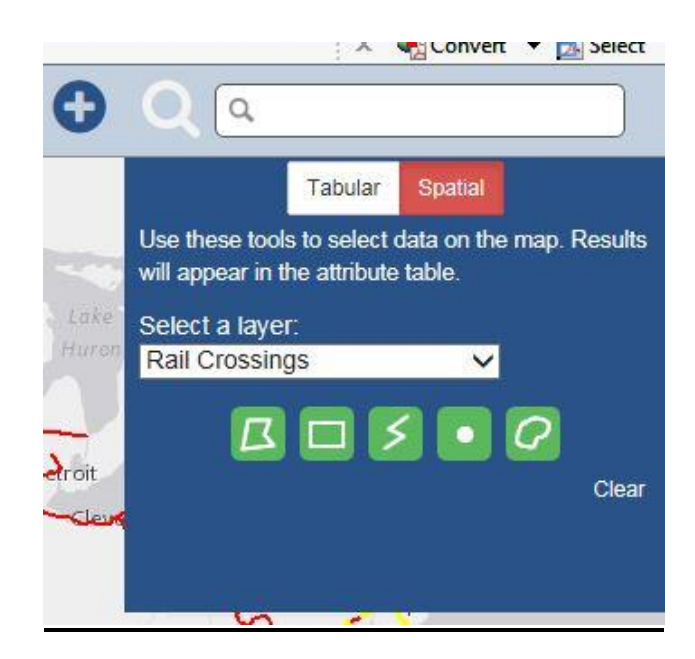

# <span id="page-7-0"></span>**VI. Working with the Layer**

a. Attribute Table

Once the user queries the data or select the data, the data table will display on the bottom of the map. The user will have the ability to create multiple queries.

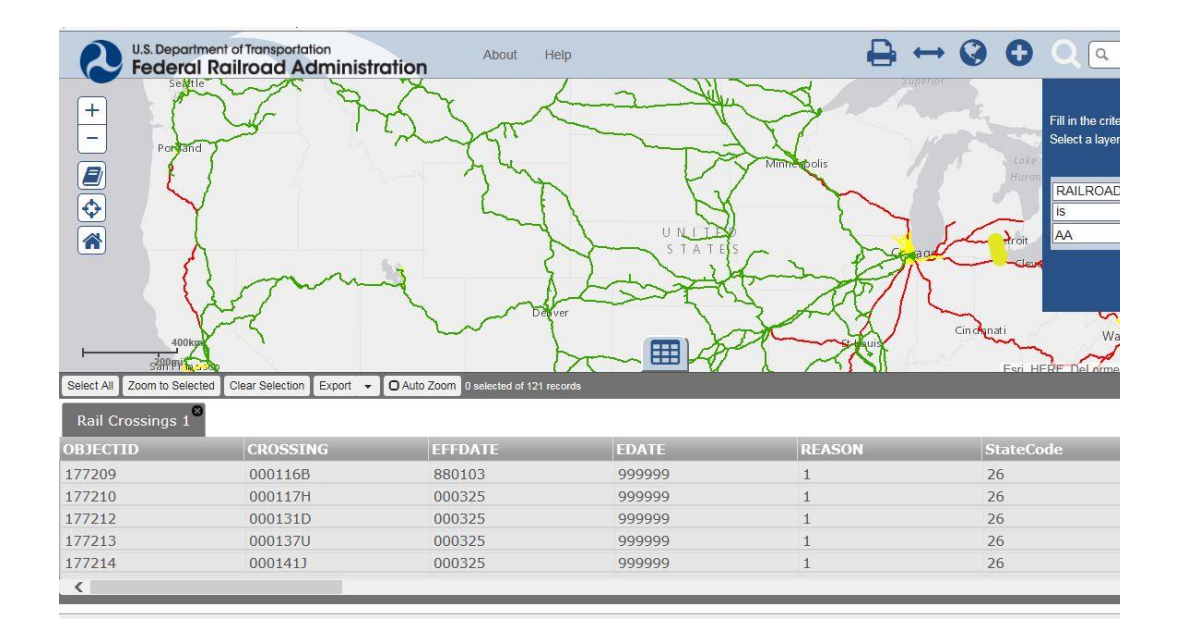

b. Options with the Data

The user has several options to work with the data.

Select All Zoom to Selected Clear Selection Export Auto Zoom

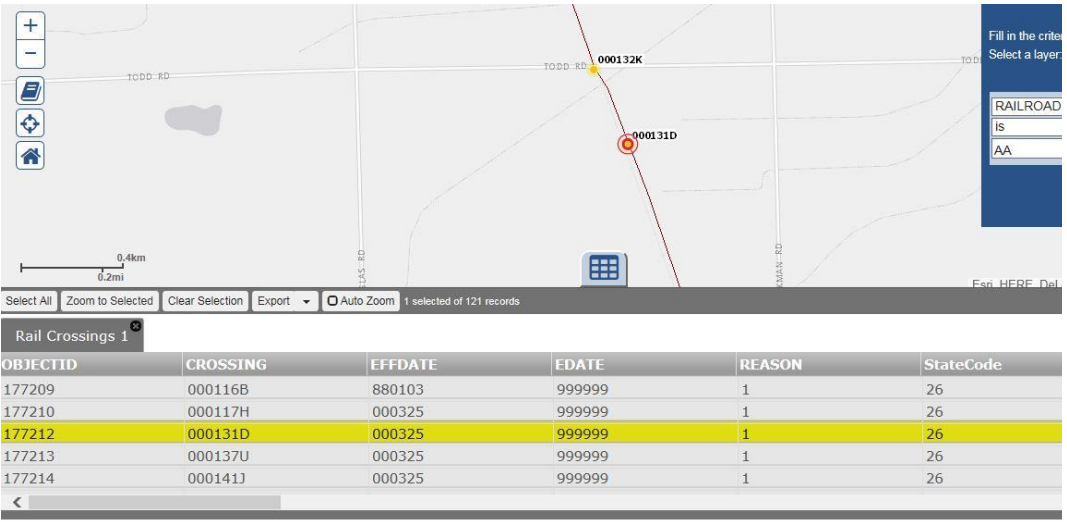

c. Export the Data

The user has the option to export the data as a Geodatabase, a Shapefile, a KML/KMZ, or as a CSV. *Please note that the Freight Stations and the Mileposts are not downloadable for copyright reasons.*

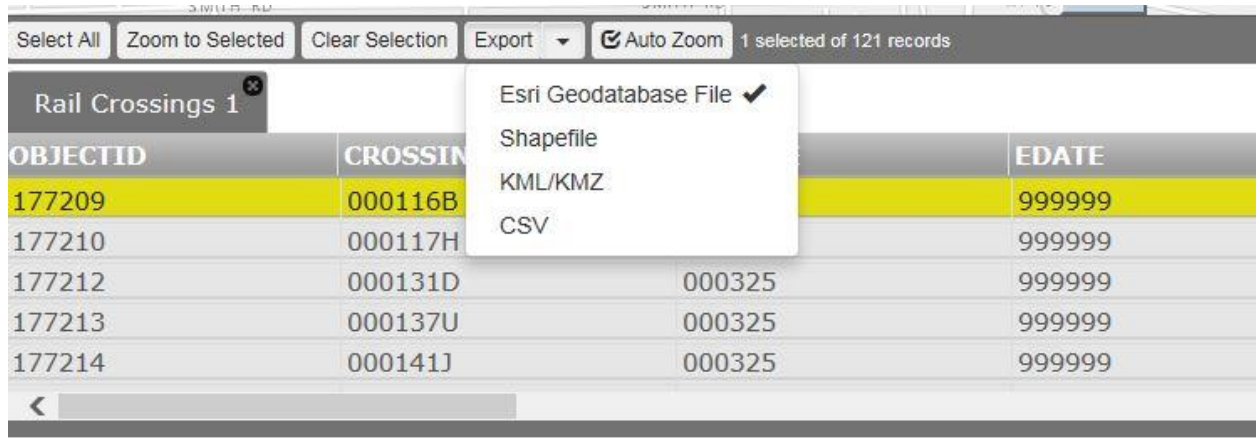

π